# **Nutzung von WebUntis für Schülerinnen und Schüler**

# **Verbindlich bleibt die Anzeige des Vertretungsplans im Schulgebäude.**

# **Sollten mehrere Unterrichtsfächer gleichzeitig in einer Stunde angezeigt werden, so wurde dieses Fach noch nicht endgültig eingerichtet.**

# **Bitte sehen Sie in diesen Fällen von Anrufen im Sekretariat ab, es gilt der Stundeplan, der mit der Klassenleitung besprochen wurde!**

Die Bereitstellung der Daten im Internet ist eine Serviceleistung, für deren Korrektheit keine Gewähr übernommen werden kann.

Bei Verlust des Passwortes kann kein neues Passwort zur Verfügung gestellt werden. Es kann jedoch eine E-Mailadresse in WebUntis hinterlegt werden, um das Passwort zurückzusetzen.

Der erstmalige Login sollte über einen Webbrowser erfolgen, da in der App keine E-Mailadresse hinterlegt werden kann.

# **1. Schritt:**

[www.webuntis.com](http://www.webuntis.com/) öffnen

Schulname: WKG-Sprockhövel

# **2. Schritt:**

Benutzer und Passwort eingeben

Benutzer: Nachname (maximal die ersten 6 Zeichen) und die ersten 3 Buchstaben des Vornamens *z.B. hat Fritz Müller-Lüdenscheid den Benutzernamen müllerfri*

Passwort: Geburtsdatum im Format: JJJJMMTT

#### **3. Schritt:**

E-Mailadresse hinterlegen für den Fall, dass das Passwort vergessen wurde.

Unten links auf "Profil" bzw. Kreissymbol mit Namen klicken

Anschließend E-Mailadresse eingeben und "Speichern" klicken

*(Hinweis: Es werden über WebUntis keine Nachrichten von Seiten der Schule verschickt oder beantwortet.)*

# **4. Schritt**

Abmelden über den "Abmelden"-Button unten links

#### **5. Schritt (nur wenn das Passwort vergessen wurde)**

Vergessenes Passwort zurücksetzen

WebUntis öffnen und ggf. Schulnamen eingeben (Schritt  $1 - 2$ )

"Passwort vergessen?" anklicken

Benutzer (vgl. oben) und hinterlegte E-Mailadresse eingeben, abschließend "Senden" anklicken.

*An die hinterlegte E-Mailadresse wird eine Nachricht gesendet. Mit Hilfe der Informationen aus der E-Mail kann ein neues Passwort erstellt werden.*

# **Anmeldung in der App:**

Vor der Anmeldung in der App sollte eine E-Mailadresse hinterlegt werden. Nach mehrfachem fehlerhaften Eingeben der Passworts wird der Zugang automatisch gesperrt und kann nur über die hinterlegte E-Mailadresse reaktiviert werden.

# **1. Schritt**

App "UntisMobil" auf dem Smartphone installieren und öffnen

# **2. Schritt**

Schule suchen bzw. Schulnamen angeben: WKG-Sprockhövel

# **3. Schritt**

Benutzer und Passwort eingeben (vgl.oben)

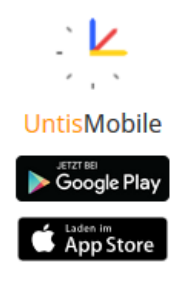